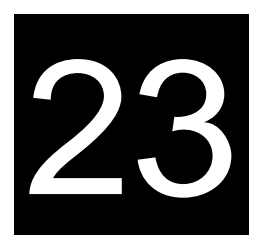

# **DRAWBACK CLAIMS**

Australian Customs and Border Protection Service 5 Constitution Avenue Canberra ACT 2601 Telephone: 1300 558 099 Facsimile: 02 6122 5534

© Commonwealth of Australia 2010

This work is copyright. Apart from any use as permitted under the *Copyright Act 1968*, no part may be reproduced by any process without prior written permission from the Australian Customs and Border Protection Service. Requests and enquiries concerning reproduction rights should be addressed to the Director, Communication and Media, Australian Customs Service, 5 Constitution Avenue, Canberra, ACT, 2601.

## **CONTENTS**

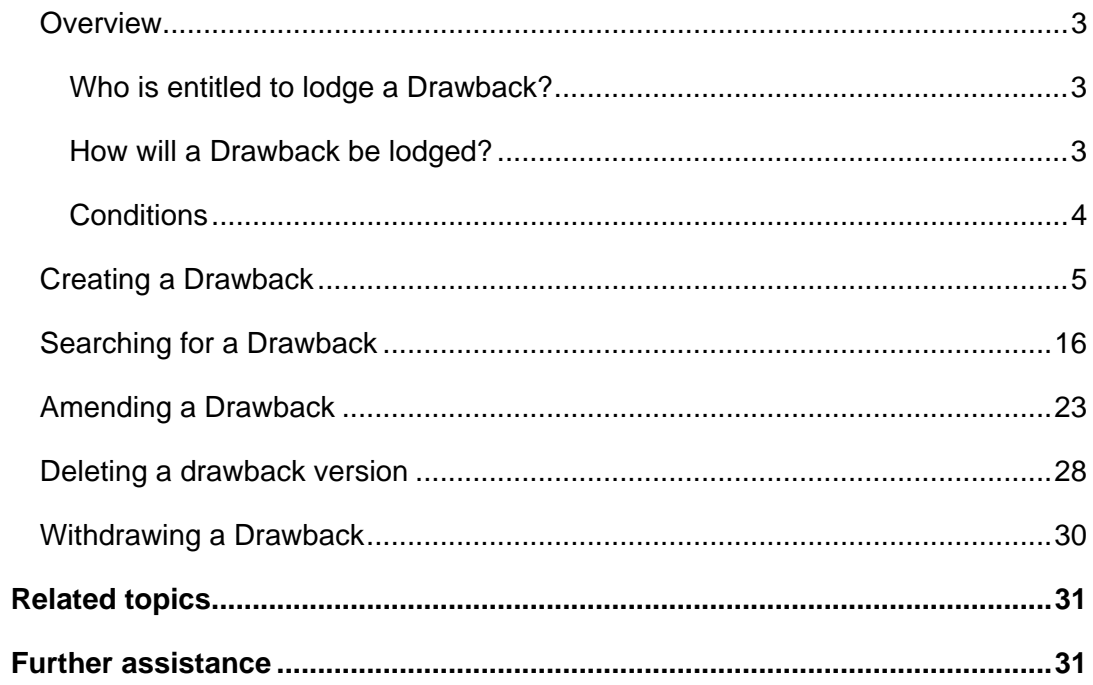

#### <span id="page-2-0"></span>**OVERVIEW**

Section 168 of the *Customs Act 1901* provides that a Drawback may be payable on goods as prescribed in Regulation 129, or 131 of the *Customs Regulations 1926*.

A Drawback is the refunding of Customs duty paid on imported goods that were:

- exported in the same condition as they were imported, or
- subject to a process or treatment prior to exportation and then exported, or
- incorporated into other goods that were exported.

Drawback cannot be claimed where goods: -

- have been used in Australia other than for the purposes of exhibition, processing, treatment or further manufacture, or
- are valued at exportation at less than 25% of their imported value

**Note:** refunds of GST cannot be made though the Drawback process. For more information about refunds of GST contact the Australian Taxation Office on 13 28 66.

#### **WHO IS ENTITLED TO LODGE A DRAWBACK?**

Only the legal owner of the goods at the time of export has the right to claim Drawback unless these rights have been assigned by the exporter to another party.

Claimants must be registered as a Client in the Integrated Cargo System (ICS).

Registered claimants or customs brokers acting on their behalf will be able to create a drawback claim.

**Note:** claimants must be registered ICS clients and be shown as a Drawback Claimant on their ICS Client record. This means the Drawback Claimant Indicator should be "checked".

**Note:** for information on registration in the ICS go to Generic Manual 2 Registration of clients.

#### **HOW WILL A DRAWBACK BE LODGED?**

Drawbacks can be lodged in the ICS through Customs Interactive (CI).

Claims for Drawback may also be lodged manually using an approved form. This may be lodged by the Claimant or a licensed broker acting on their behalf. The form can be found at www.customs.gov.au and follow the links from 'Media, Publications and Forms'.

<span id="page-3-0"></span>**Note:** The refund payment will only be available via EFT regardless of lodgement option.

#### **CONDITIONS**

Duty Drawback can only be claimed after goods have been exported and not later than 4 years - after the day on which the goods were exported. Goods exported prior to 21 October 2006 have 12 months to claim. To facilitate the provision of prima facie evidence of export all goods on which drawback is to be claimed are to be formally entered for exportation. (This means an EDN is required for each shipment claiming Drawback).

The minimum claim per application (currently) is \$100.

## <span id="page-4-0"></span>**CREATING A DRAWBACK**

The Drawback Create screen enables users with the appropriate access to enter the details and create a drawback claim in the ICS.

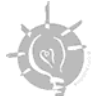

**Tip:** before attempting to create a drawback, ensure that you have all of the required information and codes.

The following table lists the codes that may be required in lodging a drawback and the fields to which fields they apply.

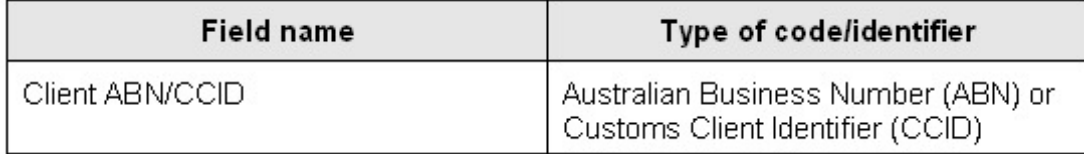

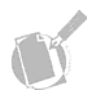

**Note:** An ABN must be registered in the ICS to be a valid identifier. A CCID is generated by the ICS when a non-ABN client is registered.

To create a drawback:

**Step 1.** From the main menu, click on **Imports**, click on **Drawback Claims** and then click on **Create**.

The **Drawback Create** screen displays.

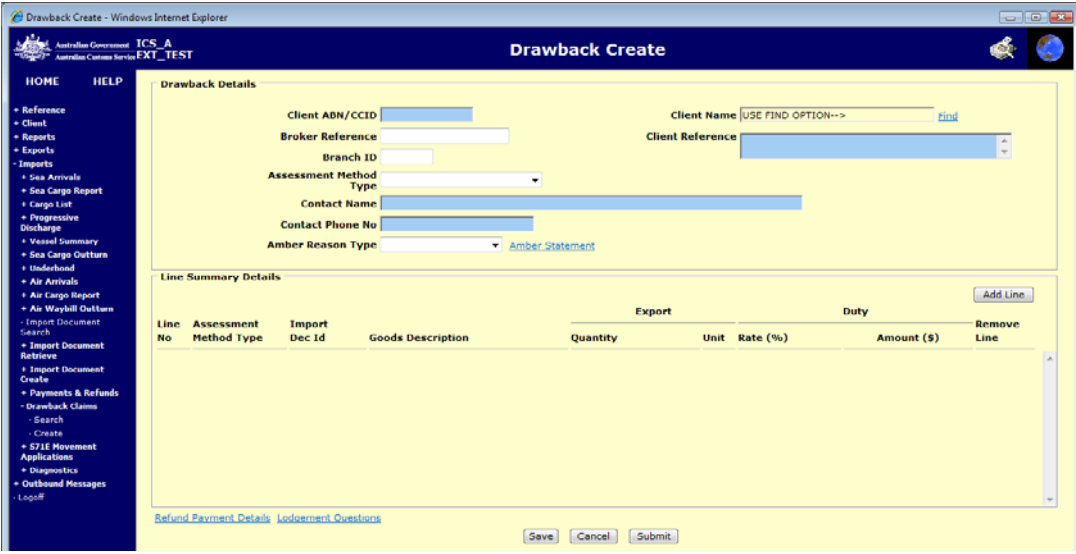

The Drawback Create screen enables users to enter the details to create a drawback claim in the ICS.

**Step 2.** In the **Client ABN/CCID** field, enter the client's Australian Business Number (ABN) or Customs Client Identifier (CCID).

**Note:** the Client ABN / CCID field can be populated directly by typing in the value or by using a search. To search, click on the Client Name **FIND** hyperlink, the Registered Client Search screen will display. Enter the client details to initiate the search. On return to the Drawback Create screen, the field is populated with the selected value.

**Step 3.** (Optional) In the **Broker Reference** field, enter the reference used by the broker in their own system.

**Step 4.** In the **Client Reference** field, enter any extra information that may be useful in lodging the drawback.

**Step 5.** (Optional) In the **Branch ID** field, enter the six-character branch identifier relating to the broker that is lodging the drawback.

**Step 6.** (Optional) In the **Assessment Method Type** field, click on the drop down button and select one of the following options:

- SHIPMENT BY SHIPMENT
- REPRESENTATIVE SHIPMENT
- IMPUTATION
- OTHER METHOD (only available for Customs users). Claimants who are claiming on goods that have a composite duty rate (e.g. alcohol LALS and ad valorem) or qualitative duty rate (e.g. sticks of tobacco) will need to submit their claims manually for this process.

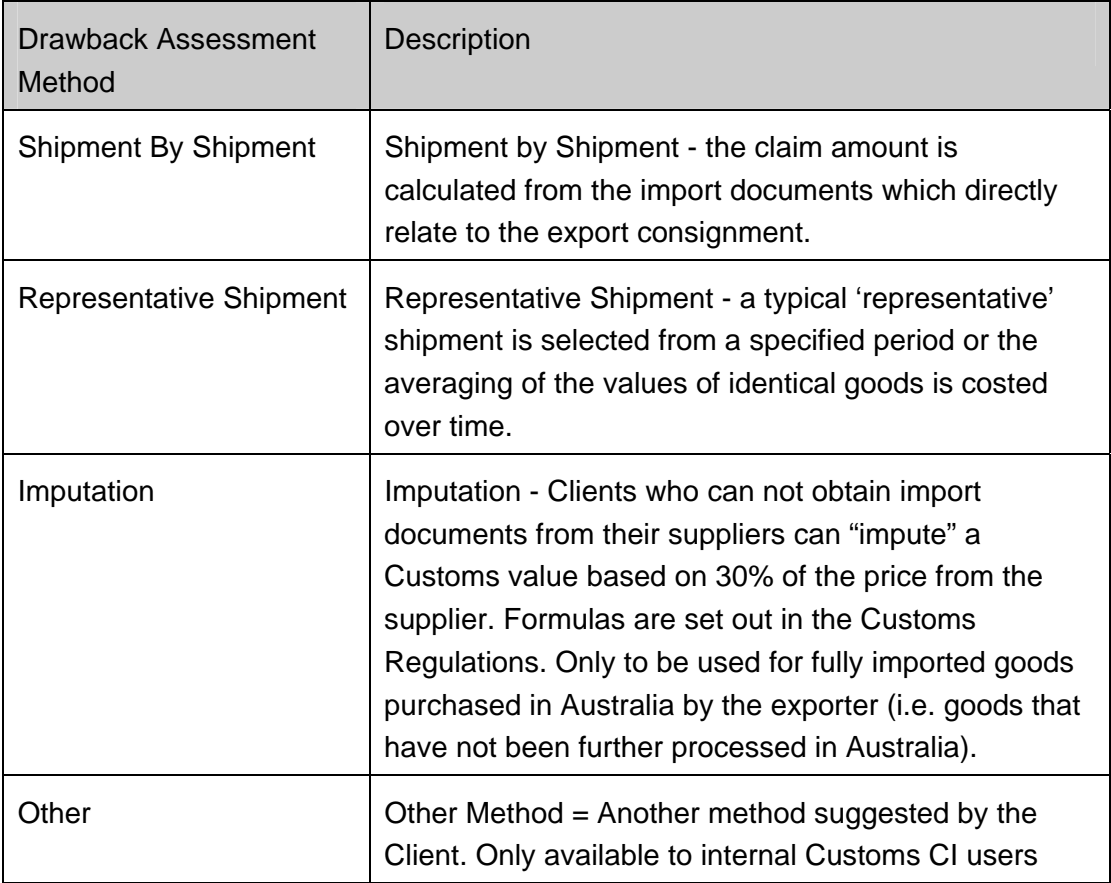

**Step 7.** In the **Contact Name** field, enter the name of the person who can be contacted for matters relating to the drawback.

**Step 8.** In the **Contact Phone No** field, enter the phone number of the person who can be contacted for matters relating to the drawback.

**Step 9.** (Optional) In the **Amber Reason Type** field, click on the drop-down button and select one of the following options:

- **CALCULATION**
- DECLARATION
- LEGACY MIGRATION (Note: No longer on the claim form)
- TIME.

**AMBER CLAIMS.** If a claimant is uncertain about information included in the claim, or omission of information from that claim, and considers that as a result the claim may be false or misleading in a material particular, the claimant must specify which of the following applies:

- **(a) CALCULATION.** Where the claimant is uncertain about the calculation of the drawback component.
- **(b) DECLARATION.** Where claimant is unsure about particular information in the responses to the declaration questions.
- **(c) TIME.** Where the claimant is uncertain that the goods subject to the claim for drawback were exported within the 4 year time limit.

**Note:** if a claim is an **Amber Claim** the claimant must detail the reasons for uncertainty in the Amber Claim section of this form.

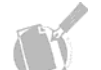

**Note:** to exit this screen without saving, click on the Cancel button.

**Note:** the details of where the refund is to be paid to must be entered on the Refund Payment Details screen before submitting the drawback. To access this screen you must first enter the Client ABN or CCID. Refer to page **23.[12](#page-11-0)**.

**Note:** it is possible to create the amber statement related to the drawback before submitting the drawback.

The following table lists the options available on the Drawback Create screen.

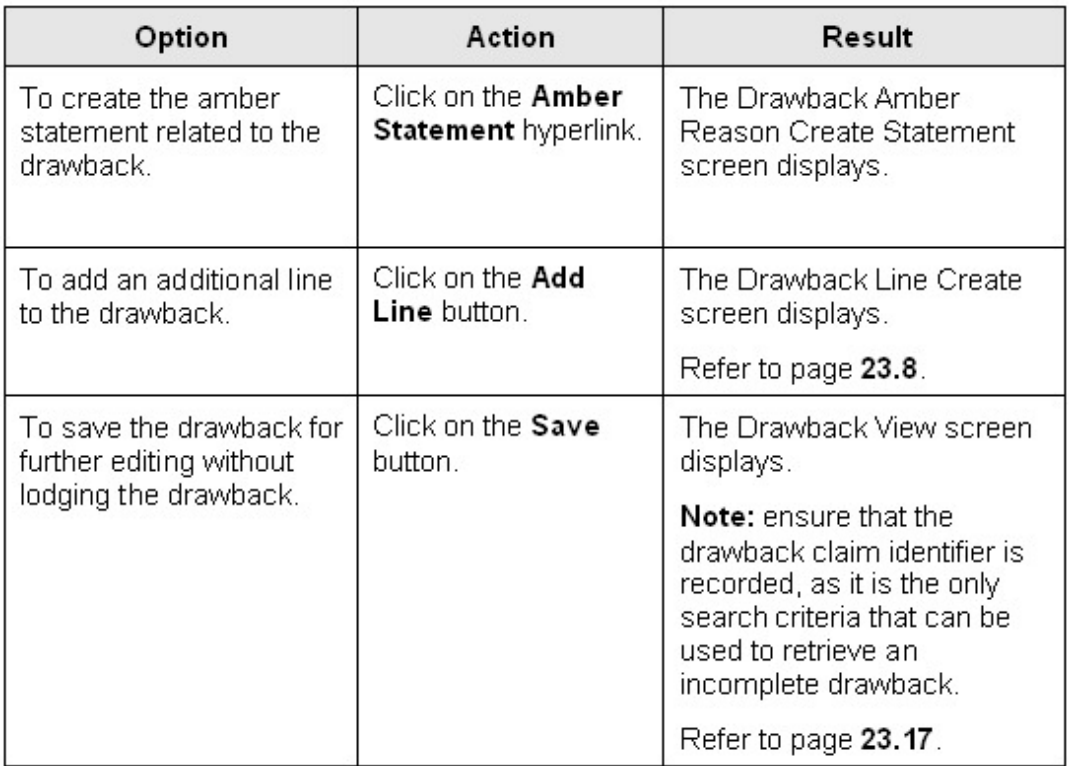

To create a drawback line:

**Step 10.** Click on the **Add Line** button.

The **Drawback Line Create** screen displays.

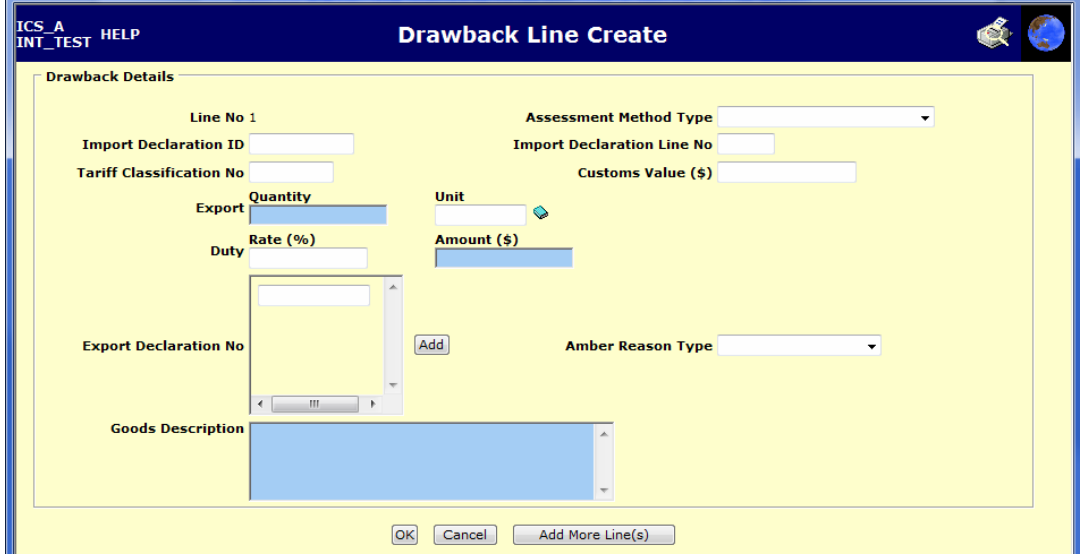

The Drawback Line Create screen enables users to create lines of information for the drawback.

**Step 11.** (Optional) In the **Assessment Method Type** field, click on the drop down button and select one of the following options:

- SHIPMENT BY SHIPMENT
- REPRESENTATIVE SHIPMENT
- IMPUTATION
- OTHER METHOD. (Internal Use Only)

**Step 12.** (Optional) In the **Import Declaration ID** field, enter the unique identifier appearing on the import declaration related to the drawback line.

**Step 13.** (Optional) In the **Import Declaration Line No** field, enter the line number on the import declaration containing information related to the drawback line.

**Step 14.** (Optional) In the **Tariff Classification No** field, enter the eight-digit classification subheading related to the goods for the drawback.

**Step 15.** (Optional) In the **Customs Value (\$)** field, enter the value of the goods in the drawback line as specified by Customs.

**Step 16.** In the **Export Quantity** field, enter the quantity of the goods to be exported.

**Step 17.** In the **Export Unit** field, enter the unit of measurement that is used to measure the type of goods in the drawback line.

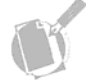

**Note:** the Export Unit field can be populated directly by typing in the value or by using a search. To search, click on the book icon and enter the name of the desired unit in the search window to initiate the search. On return to the Drawback Line Create screen, the field is populated with the selected value.

**Step 18.** (Optional) In the **Duty Rate (%)** field, enter the percentage of duty to be applied to the drawback line.

**Step 19.** In the **Duty Amount (\$)** field, enter the actual dollar amount applicable to the drawback line.

**Step 20.** (Optional) In the **Export Declaration No** field(s), enter the unique identifier for the export declaration related to the drawback.

**Step 21.** (Optional) In the **Amber Reason Type** field, click on the drop down button and select one of the following options:

- **CALCULATION**
- **DECLARATION**
- LEGACY MIGRATION (Note No longer on the claim form)
- TIME.

**Step 22.** In the **Goods Description** field, enter a description of the goods that were exported.

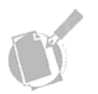

**Note:** to exit this screen without saving, click on the Cancel button.

**Step 23.** Click on the **OK** button.

The **Drawback Create** screen displays with the line details populated.

The following table lists the options available on the Drawback Line Create screen.

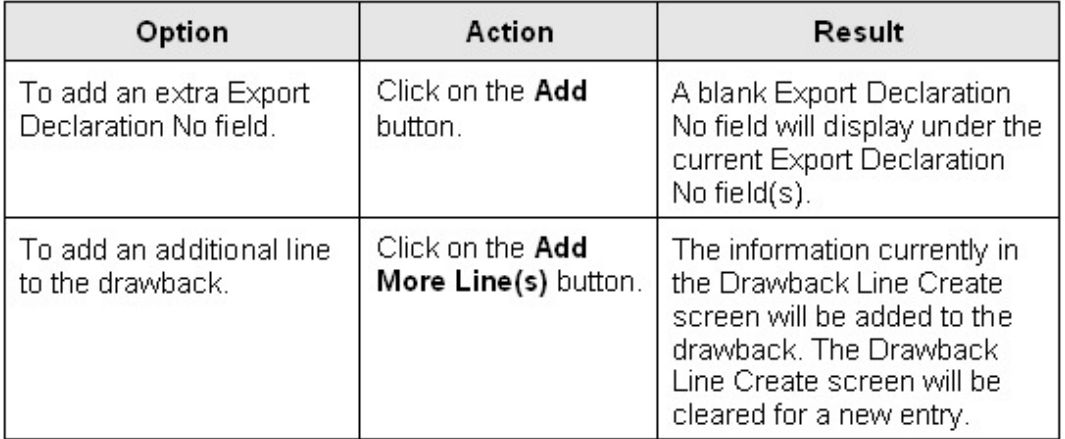

To enter details of how the refund is to be paid:

**Step 24.** Click on the **Refund Payment Details** hyperlink.

<span id="page-11-0"></span>The **Refund Payment Details** screen displays.

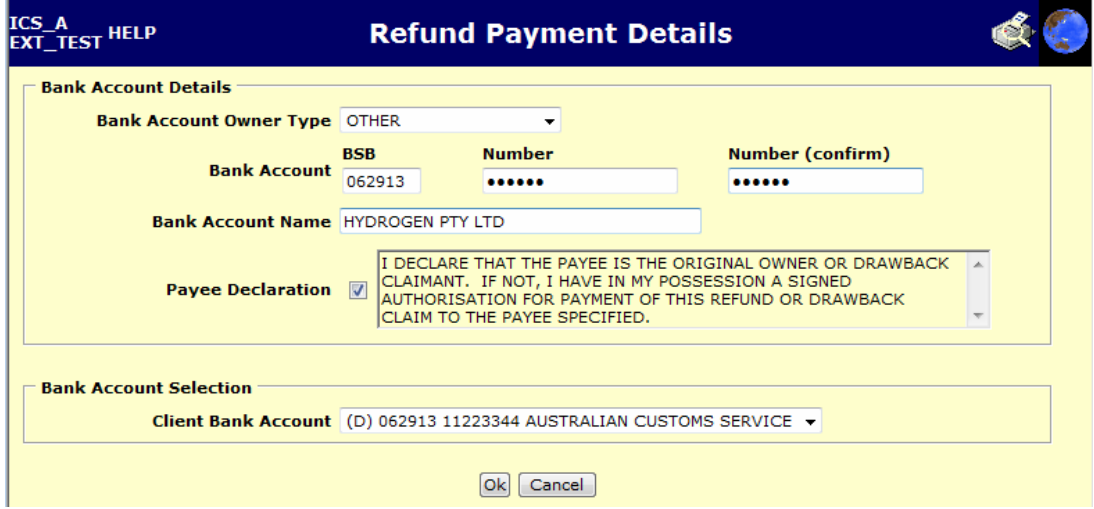

The Refund Payment Details screen enables users to select the bank account into which Customs should pay the refund.

The screen is populated with the data relevant to the client identifier entered on the Drawback Create screen.

**Step 25.** Select the **Payee Declaration** checkbox if the payee is not the original owner or drawback claimant (i.e., if the Bank Account owner is the Broker or Other).

**Step 26.** (Optional) In the **Bank Account Owner Type** field, click on the dropdown button and select one of the following options:

- BROKER
- DRAWBACK CLAIMANT
- IMPORTER
- OTHER (only available for internal use).

**Step 27.** (Optional) In the **Bank Account BSB** field, enter the Bank State Branch (BSB) number of the account into which the refund is to be paid.

**Step 28.** (Optional) In the **Bank Account Number** field, enter the number of the account into which the refund is to be paid.

**Step 29.** (Optional) In the **Bank Account Number (confirm)** field, re-enter the number of the account into which the refund is to be paid.

**Note:** when an account number is entered into either the Bank Account Number or Bank Account Number (confirm) field, asterisks will be displayed in the field.

**Step 30.** (Optional) In the **Bank Account Name** field, enter the name that appears on the bank account into which the refund is to be paid.

**Step 31.** (Optional) In the **Client Bank Account** field, click on the drop-down button and select an alternative bank account to have the refund paid into.

**Note:** to close the screen without saving, click on the Cancel button.

**Step 32.** Click on the **OK** button.

The **Drawback Create** screen displays.

To enter responses to the drawback lodgement questions:

**Step 33.** Click on the **Lodgement Questions** hyperlink.

The **Drawback – Lodgement Questions Create** screen displays.

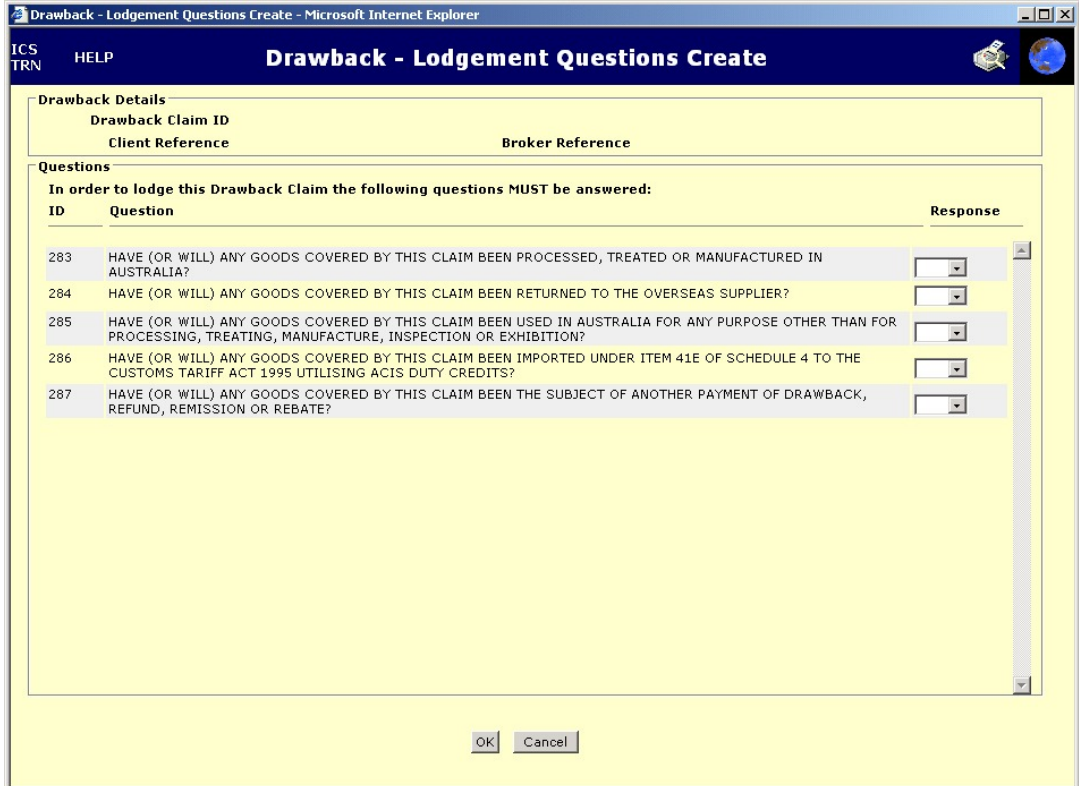

The **Drawback – Lodgement Questions Create** screen enables users to answer five mandatory questions relating to the lodgement of a drawback claim.

**Step 34.** In the **Response** field for each lodgement question, click on the dropdown button and select **YES** or **NO**, as appropriate to this claim.

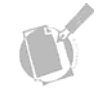

**Note:** to exit this screen without saving, click on the Cancel button.

**Step 35.** Click on the **OK** button.

The **Drawback Create** screen displays.

**Step 36.** Click on the **Submit** button.

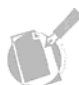

**Note:** when the Drawback View screen displays ensure that you record the Claim ID so that you can search for the drawback later.

The **Drawback View** screen displays.

## <span id="page-15-0"></span>**SEARCHING FOR A DRAWBACK**

The Drawback Search screen enables users with the appropriate access to perform a search for a drawback in the ICS.

#### **Steps**

To search for a drawback:

**Step 1.** From the main menu, click on **Imports**, click on **Drawback Claims** and then click on **Search**.

The **Drawback Search** screen displays.

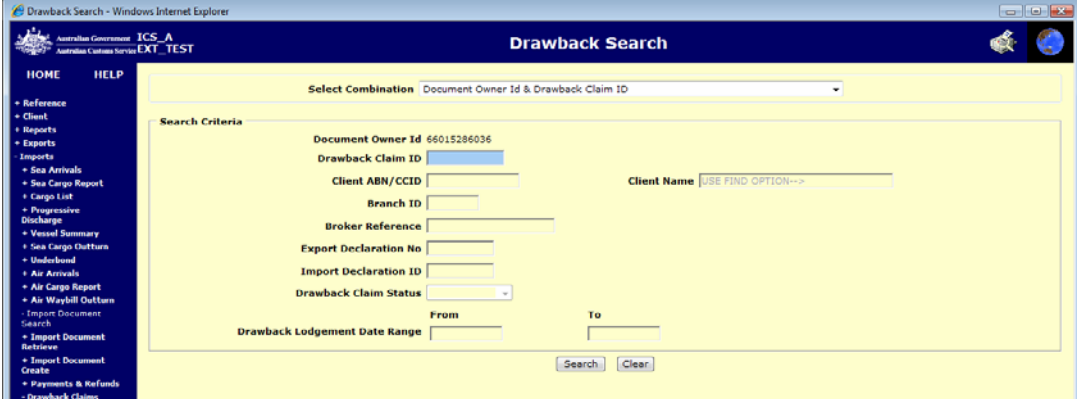

The Drawback Search screen enables users to search for a drawback claim. The default search criteria in the Select Combination field will be Drawback Claim ID.

**Step 2.** In the **Select Combination** field, click on the drop-down button and select one of the following options:

- Drawback Claim ID (default)
- Client ABN/CCID & Drawback Lodgement Date Range
- Export Declaration Number
- Import Declaration Identifier
- Branch ID & Drawback Lodgement Date Range
- Drawback Claim Status & Drawback Lodgement Date Range
- Client ABN/CCID & Drawback Claim Status
- Broker Reference & Drawback Lodgement Date Range.

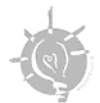

**Tip:** Choosing an appropriate search option will make searching more efficient. When a broad search option is used, a list will usually be returned. From this screen a specific document can be chosen.

**Step 3.** Enter the relevant values in the mandatory fields.

**Note:** to clear the search criteria entered, click on the Clear button.

**Step 4.** Click on the **Search** button.

If only one record is found, the **Drawback View** screen displays. Refer to page **23.[18](#page-17-0)**.

If more than one record is found, the **Drawback List** screen displays.

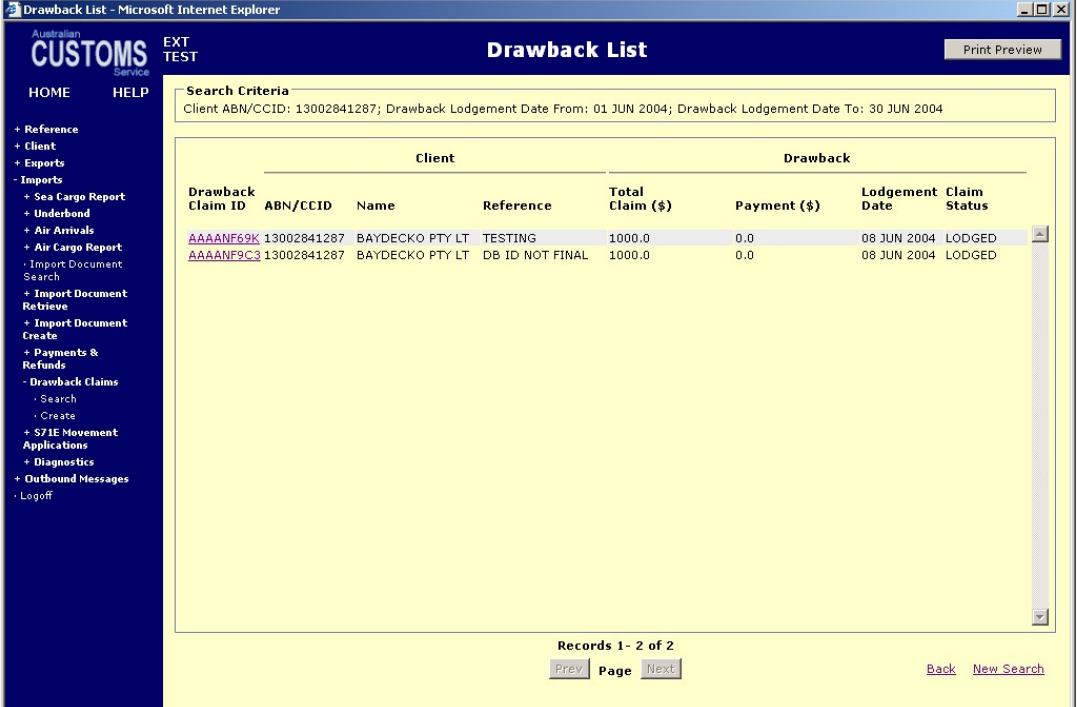

The Drawback List screen enables users to display a list of drawbacks meeting the search criteria entered in the Drawback Search screen.

The following table lists the options available on the Drawback List screen.

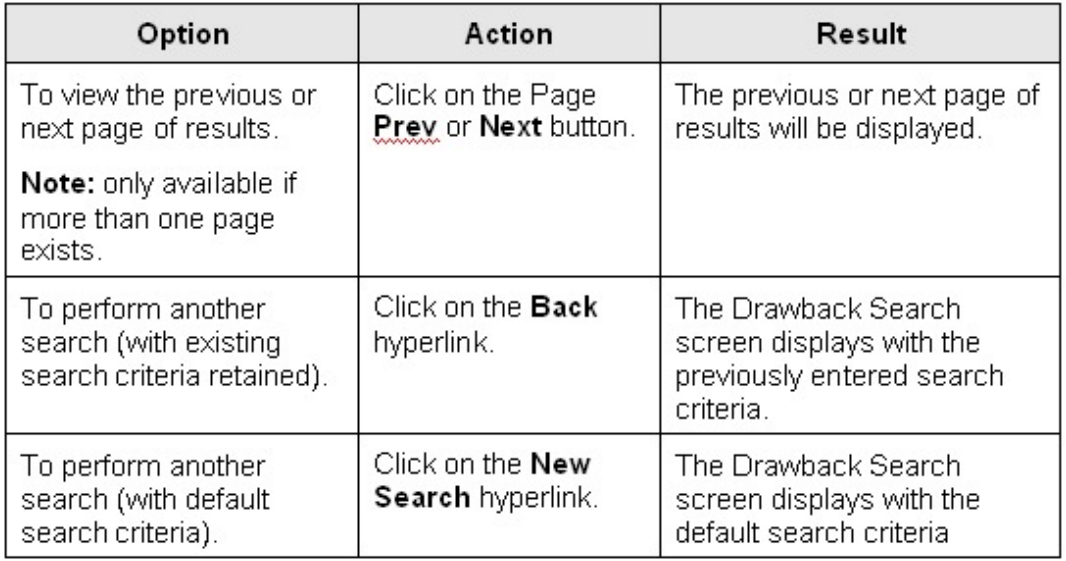

**Step 5.** Click on a hyperlink in the Drawback Claim ID column.

The **Drawback View** screen displays.

<span id="page-17-0"></span>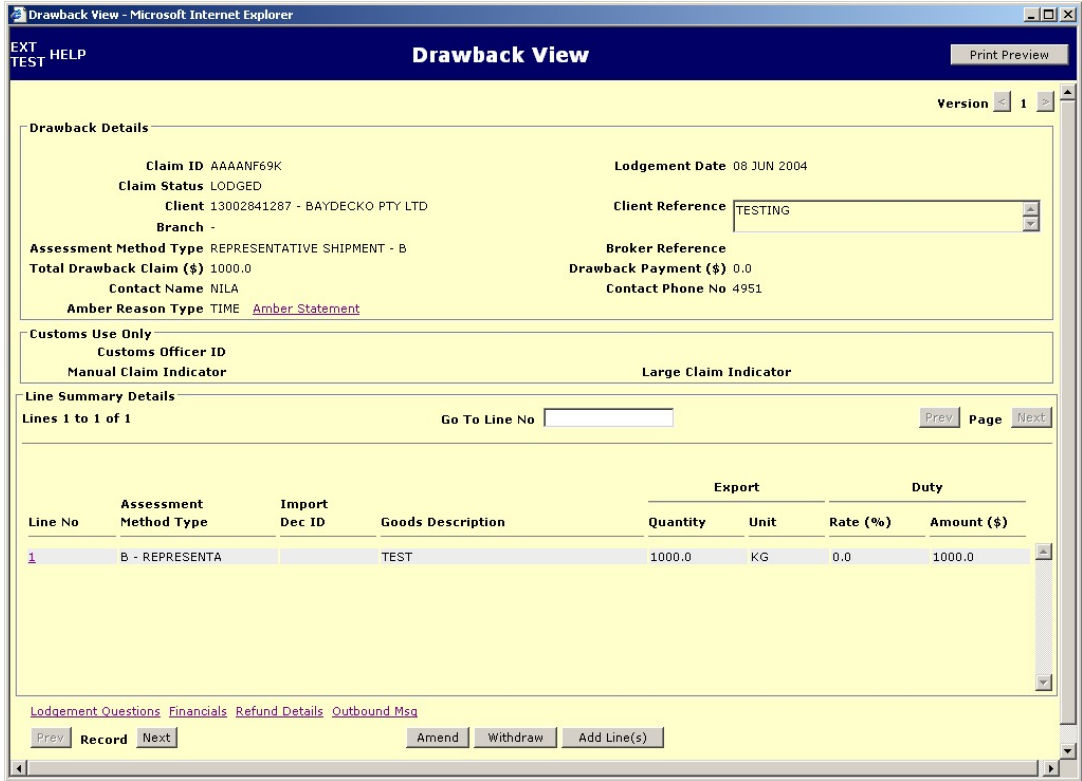

The Drawback View screen enables users to display the full details of a drawback. The user is able to access links to many other screens in the ICS for information relating to the drawback.

**Note:** if the Drawback View screen was accessed by the Save button on the Drawback Create screen, ensure that the drawback claim identifier is recorded, as it is the only search criteria that can be used to retrieve an incomplete drawback.

The following tables list the options available on the Drawback View screen.

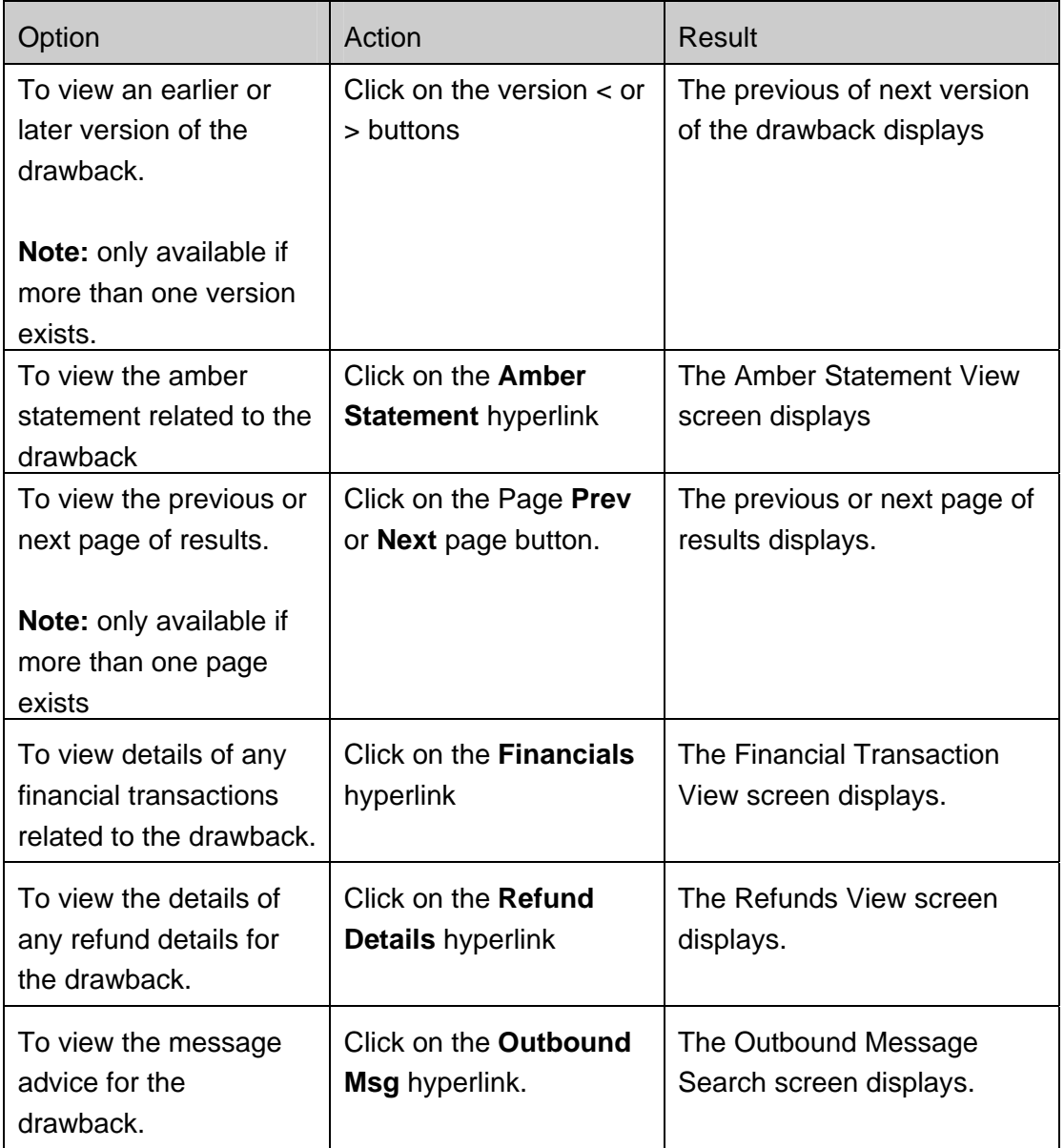

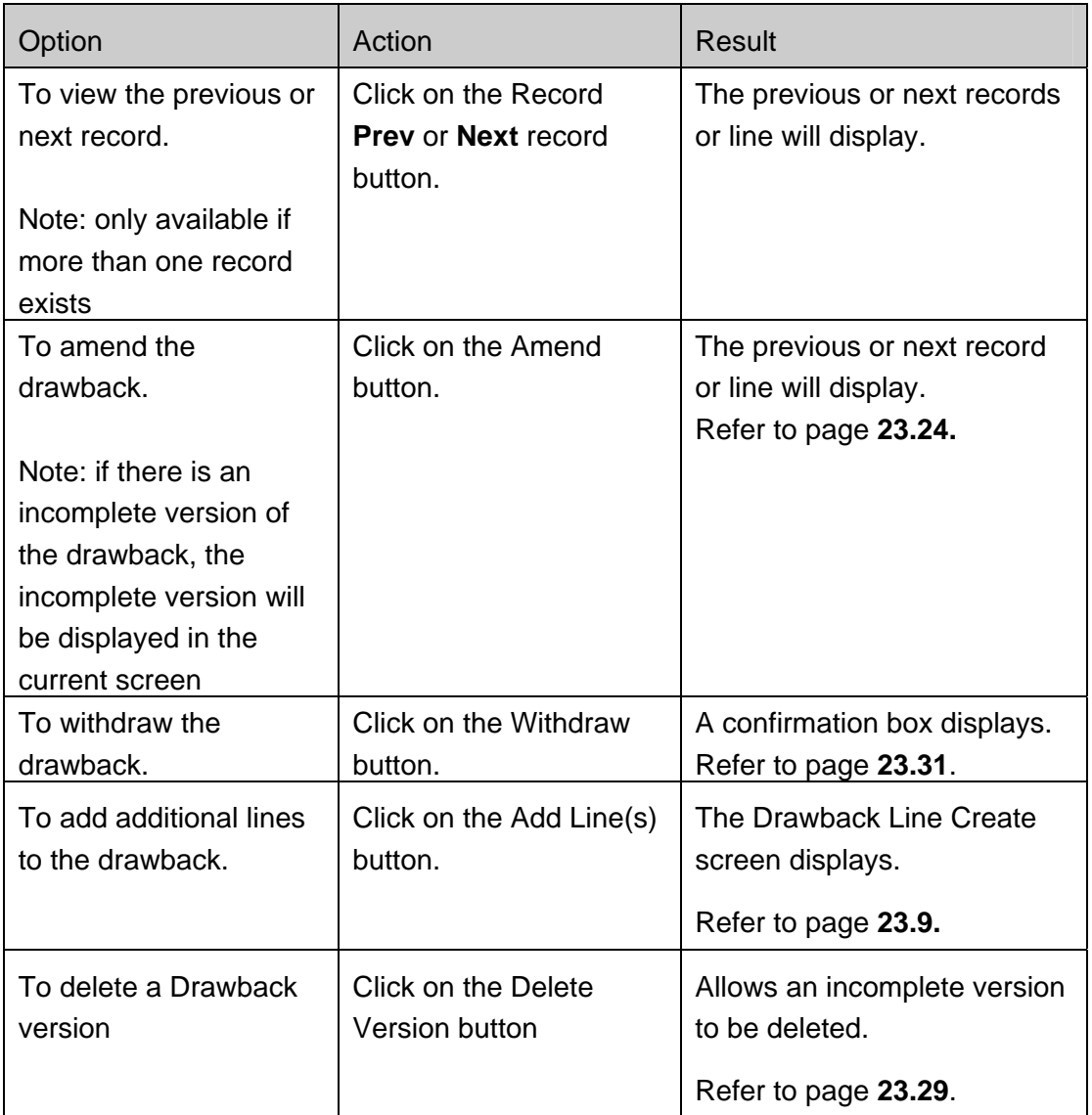

## **To view the details of a particular line in the drawback:**

**Step 6.** Click on a hyperlink in the Line No column.

The **Drawback Line View** screen displays.

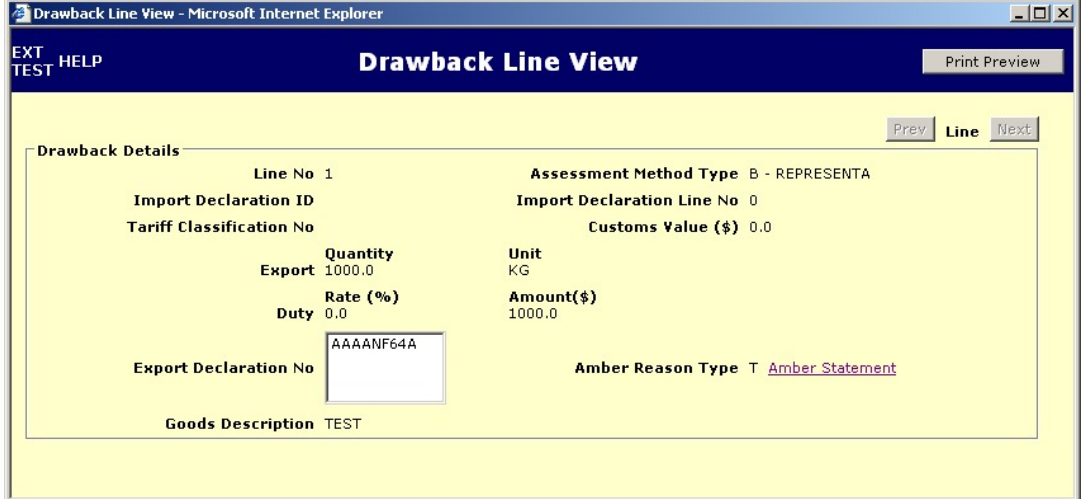

The Drawback Line View screen enables users to view the details of one particular line that has been created for the drawback claim.

The following table lists the options available on the Drawback Line View screen.

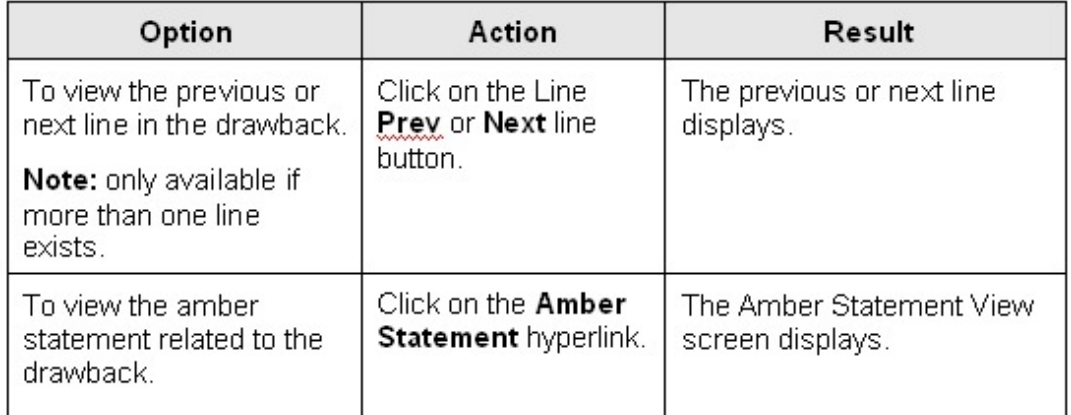

#### **To view the responses to the drawback lodgement questions:**

**Step 7.** From the Drawback View screen, click on the **Lodgement Questions** hyperlink.

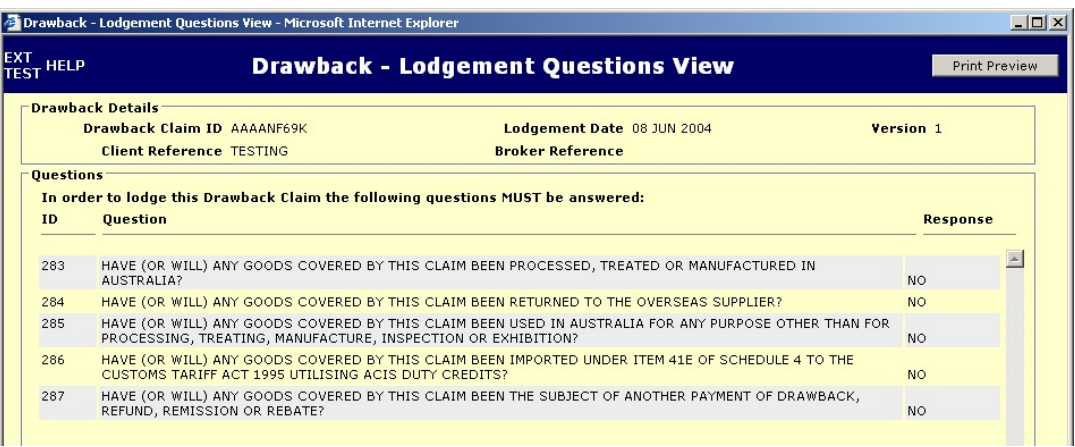

The **Drawback – Lodgement Questions View** screen displays.

The Drawback – Lodgement Questions View screen enables users to view previously entered responses to the lodgement questions.

All fields are read-only.

To view the financial details of the drawback:

**Step 8.** From the Drawback View screen, click on the **Financials** hyperlink.

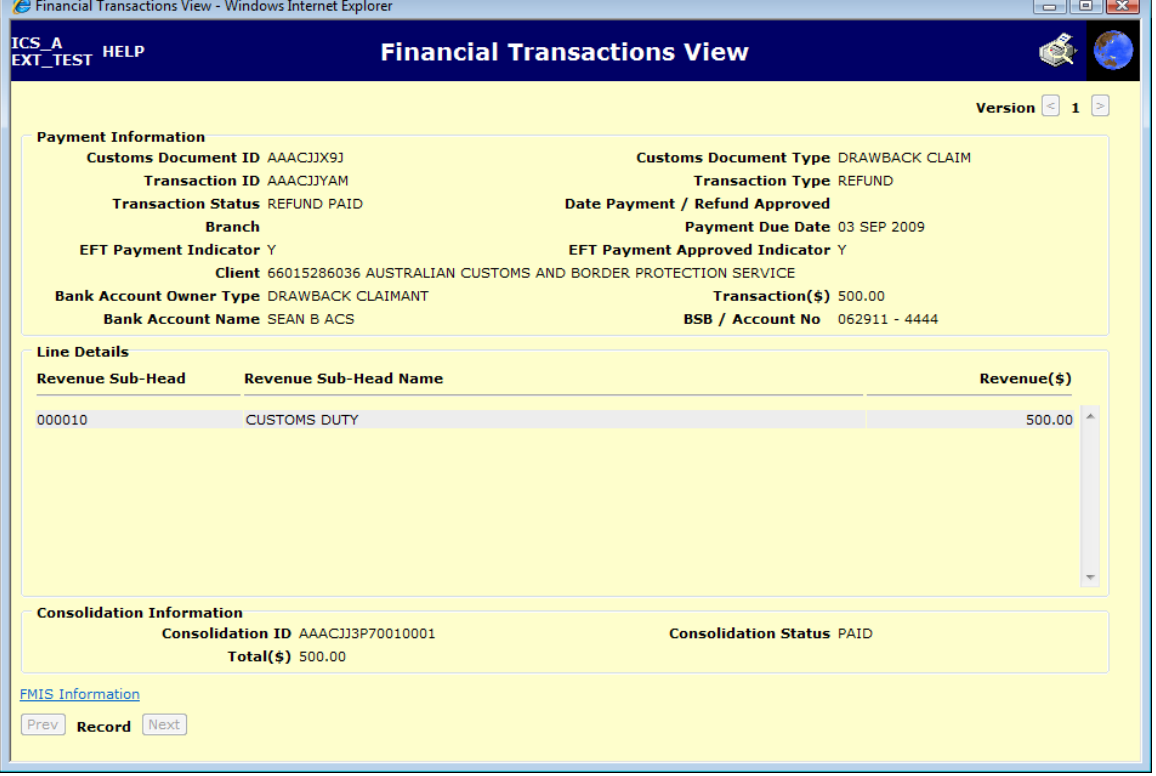

The **Financial Transactions View** screen displays.

## <span id="page-22-0"></span>**AMENDING A DRAWBACK**

The Drawback Amend screen enables users with the appropriate access to make changes to or complete a drawback that has previously been entered into the ICS.

To amend a drawback:

**Step 1.** From the Drawback View screen, click on the **Amend** button.

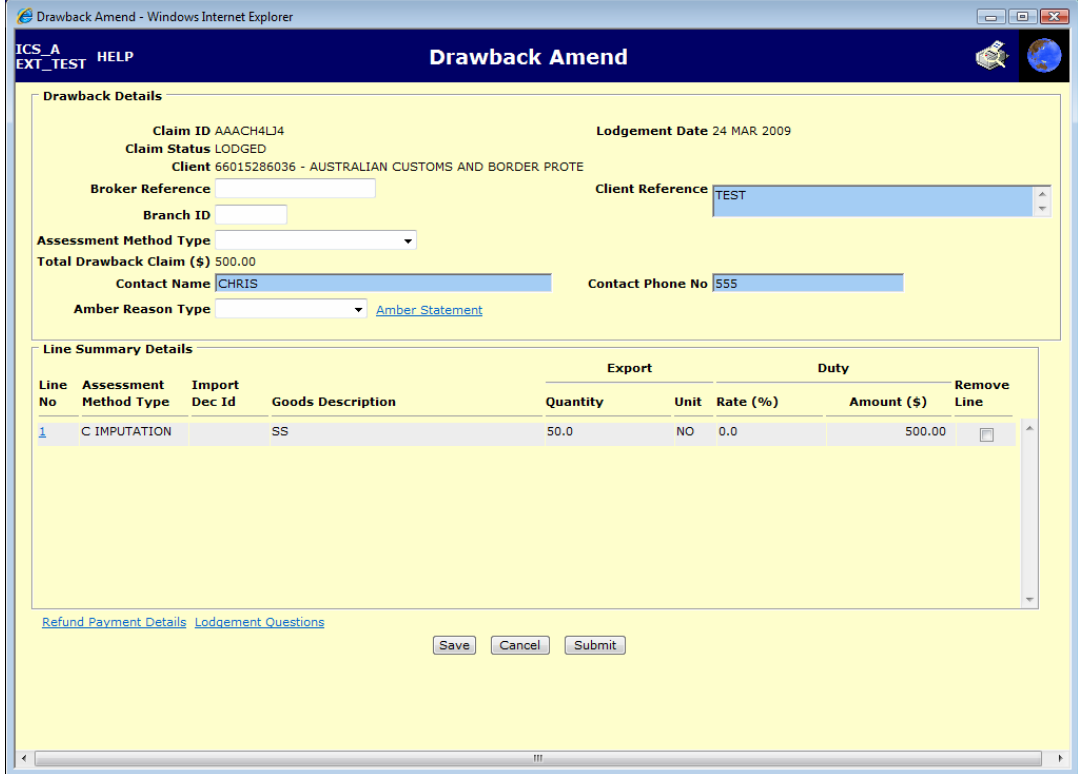

The **Drawback Amend** screen displays.

The Drawback Amend screen enables users to make changes to or complete a drawback that has previously been entered into the ICS.

The following fields are read-only:

- Claim ID
- Lodgement Date
- Claim Status
- Client
- Total Drawback Claim (\$)

**Note:** the fields in the Line Summary Details section cannot be amended from this screen. To amend these fields click on a hyperlink in the Line No column.

The following fields can be amended if required:

- Broker Reference
- **Client Reference**
- Branch ID
- Assessment Method Type
- Contact Name
- Contact Phone No
- Amber Reason Type
- Remove Line.

**Note:** to exit this screen without saving, click on the Cancel button.

**Step 2.** Click on the **Submit** button.

The **Drawback View** screen displays.

The following table lists the options available on the Drawback Amend screen.

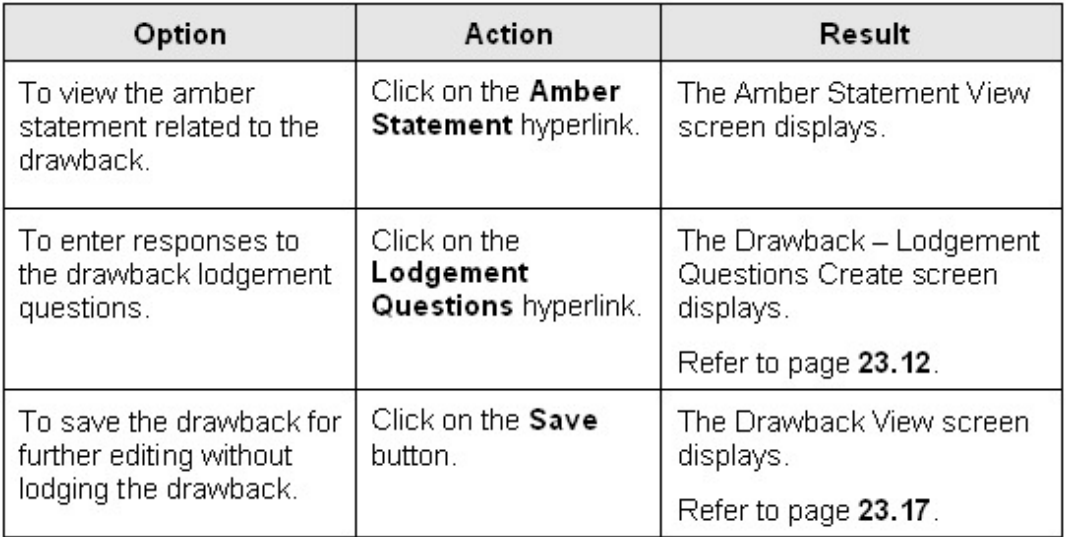

#### **To amend a previously created drawback line:**

**Step 3.** Click on a hyperlink in the Line No column.

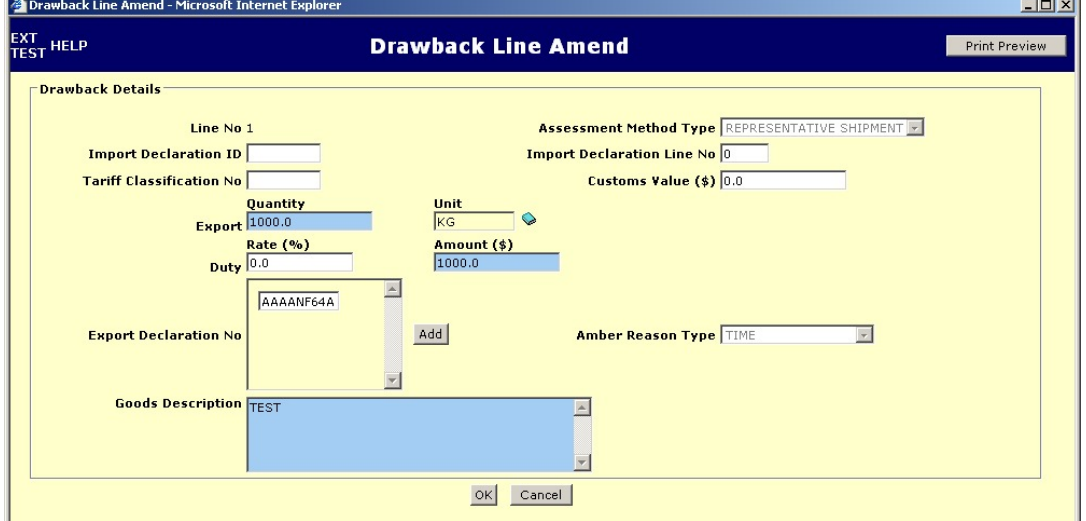

The **Drawback Line Amend** screen displays.

The Drawback Line Amend screen enables users to edit or complete a previously created drawback line.

The Line No field is read-only.

All other fields are amendable.

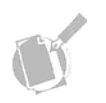

**Note:** to exit this screen without saving, click on the Cancel button.

**Step 4.** Make any required changes to the drawback line details.

**Step 5.** Click on the **OK** button.

The **Drawback Amend** screen displays.

Option Action Result Click on the Add To add an extra Export A blank Export Declaration Declaration No field. button. No field will display under the current Export Declaration No field.

The following table lists the options available on the Drawback Line Amend screen.

#### **To amend the details of how the refund is to be paid:**

**Step 6.** Click on the **Refund Payment Details** hyperlink.

The **Refund Payment Details** screen displays.

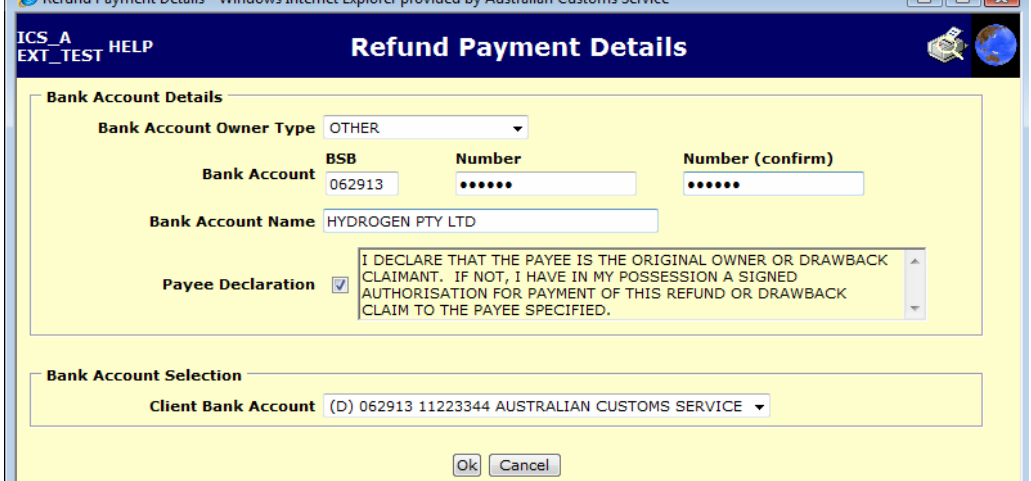

The Refund Payment Details screen enables users to select the bank account into which Customs should pay the refund.

The screen is populated with the data relevant to the client identifier entered on the Drawback Create screen.

#### **Step 7.** Select the **Payee Declaration** checkbox.

**Step 8.** (Optional) In the **Bank Account Owner Type** field, click on the drop down button and select one of the following options:

- BROKER
- DRAWBACK CLAIMANT
- IMPORTER
- OTHER.

**Step 9.** (Optional) In the **Bank Account BSB** field, enter the Bank State Branch (BSB) number of the account into which the refund is to be paid.

**Step 10.** (Optional) In the **Bank Account Number** field, enter the number of the account into which the refund is to be paid.

**Step 11.** In the (Optional) **Bank Account Number (confirm)** field, re-enter the number of the account into which the refund is to be paid.

**Note:** when an account number is entered into either the Bank Account Number or Bank Account Number (confirm) fields, asterisks will be displayed in the field.

**Step 12.** (Optional) In the **Bank Account Name** field, enter the name that appears on the bank account into which the refund is to be paid.

**Step 13.** (Optional) From the **Client Bank Account** drop down list, select an alternative bank account to have the refund paid into.

**Note:** to close the screen without saving, click on the Cancel button.

**Step 14.** Click on the **OK** button.

The **Drawback Amend** screen displays.

### <span id="page-27-0"></span>**DELETING A DRAWBACK VERSION**

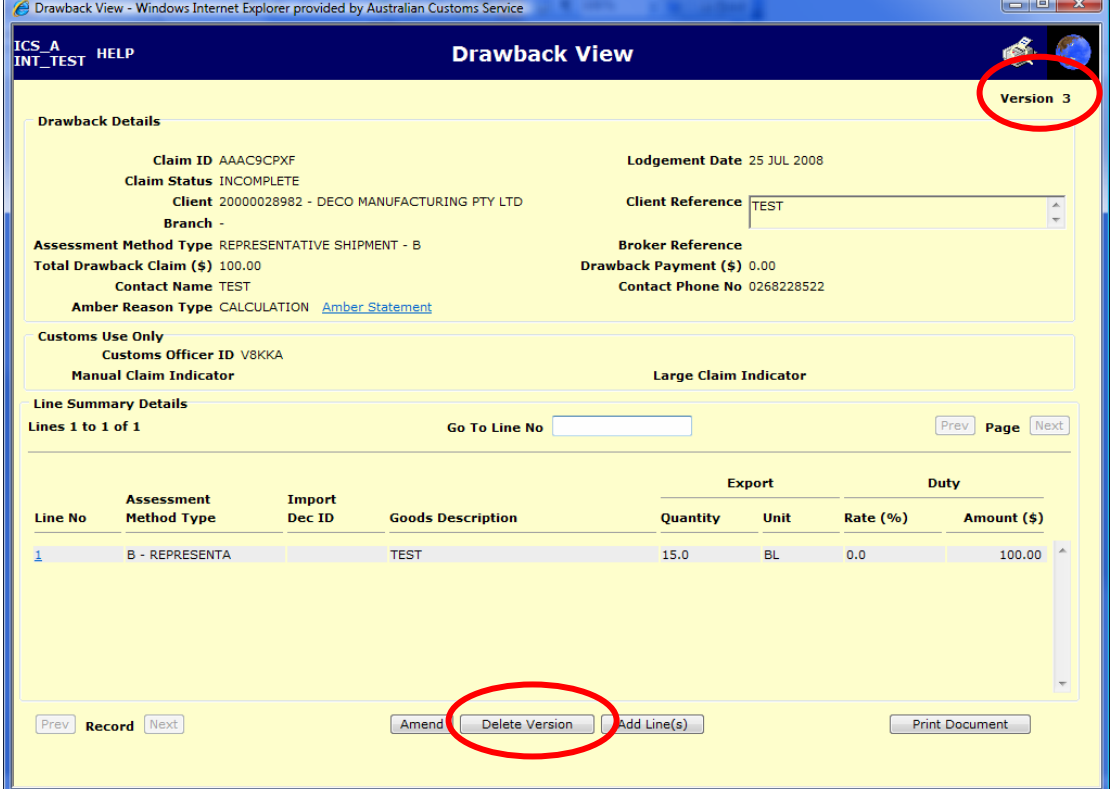

Click on the Delete Version button on the incomplete version.

A pop-up box will then be displayed asking the user to confirm the deletion.

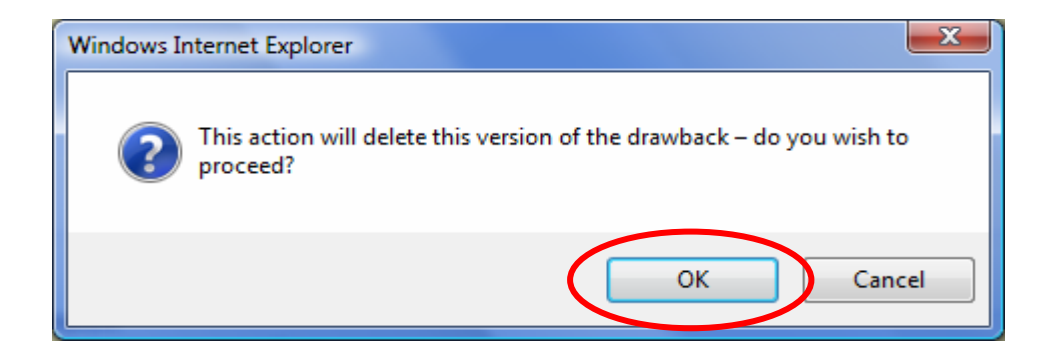

When OK is selected on the pop-up box the previous version will be displayed in the drawback view screen.

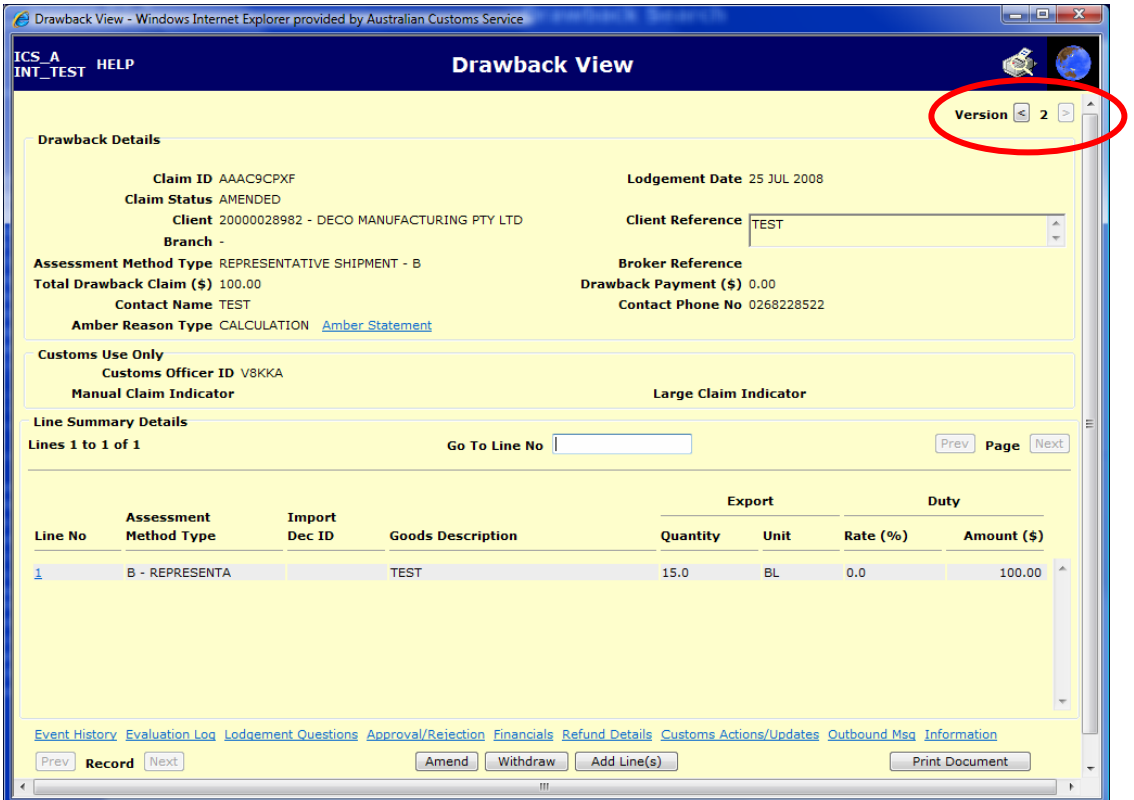

Version 2 – the previous version is now displayed.

## <span id="page-29-0"></span>**WITHDRAWING A DRAWBACK**

The Drawback View screen enables users with the appropriate access to withdraw a previously entered drawback.

To withdraw a drawback:

**Step 1.** Ensure the Drawback View screen is displayed.

**Step 2.** Click on the **Withdraw** button.

A confirmation box displays.

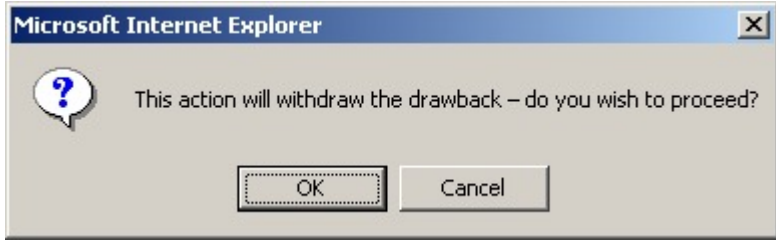

**Step 3.** Click on the **OK** button.

The **Drawback View** screen redisplays with a **Withdrawn** indicator displayed in red text at the top of the screen.

## <span id="page-30-0"></span>**RELATED TOPICS**

The manual Claim for Drawback form (B807) is located [here](http://www.cargosupport.gov.au/webdata/resources/files/B807__Claim_for_Drawback__ICS_Only_.pdf).

The form can also be found at www.customs.gov.au and follow the links from 'Media, Publications and Forms'

## **FURTHER ASSISTANCE**

For drawback Information contact 1300 304 322

Email: drawbacks@customs.gov.au

For cargo support email cargosupport@customs.gov.au or phone 1300 558 099.

For information about GST contact the Australian Taxation Office on 13 28 66.